# RGB LED Controller for DigiRibbon LC-0RGB-WiFi-01

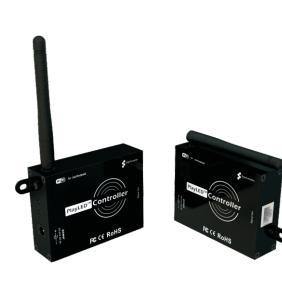

### Features

Used for 5V-24V RGB DigiRibbon LED strip. Can be used with iPhone / iPod / iPad or Android device (mobile phone, tablet PC) to control color, brightness and changing patterns of the LED strip.

- 1 Work with Apple IOS4.1 above system or Android 2.1 above system.
- 2 Free software download form apple or Android store.
- 3 Compatible with several kind of chips including LPD1109, SM16716, LPD6803, LPD8803, WS2801, TM1803, TM1809.
- 4 Humanity IOS software GUI design, easy to use.
- 5 347 predefined pattern and 50 customer mode.
- 6 RJ-45 interface for output.
- 7 Compatible with different voltage digital RGB strip.

### **Technical Parameter**

Voltage : 5V-24V DC Output Power : 100w (max) Control distance : >20m Weight : 130g

# Dimensions (Unit: mm/inch)

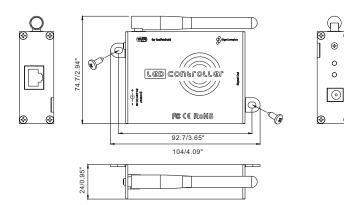

### Instructions:

- 1. Connect the strip to the controller.
- 2. Download and install free software PlayLED at Apple/Android store into your iPhone / iPod / iPad/ Android device. Make sure you choose PlayLED access point and your device connects to WI-FI network. Launch PlayLED application. If the connection failed, check the WI-FI connection, then restart PlayLED. If no prompt pops out, it means the iPhone / iPod / iPad / Android device and the controller are connected successfully.
- After the success of the connection enter figure 1 interface. Under IC Model use the scroll wheel to select the Chip (including LPD1109, SM16716, LPD6803, LPD8803, WS2801, TM1803, Tm1809-low speed mode) for your digital ribbon, under Length select the ribbon's Length (2M-100M, 10 pixels/meter). Every time when you change the IC Model or Length, a prompt will pop out to let

you confirm and save the settings, as shown in figure 2. Touch 🚺 to enter user manual (figure 3) which has brief instructions. Touch 🕥 return to figure 1.

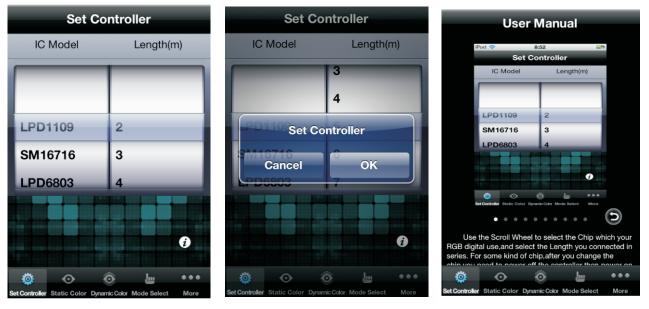

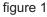

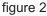

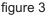

- 4. Touch Static Color, to enter the Static model: you can choose your favourite color by Hand, G-Sensor or random choice, then whole strip will light up the color you have picked instantly.
- 5. Touch Dynamic Color to enter Dynamic mode (figure 7). Slide your finger on the screen, and the drag tail chasing light color will follow the trace of your finger.
- 6.Touch Mode Select, enter mode selection(figure 8)
  - a) 5 kinds of dynamic modes are available under Mode:(1. See Gradual change 2. running water chasing light 3. segment chasing light 4. drag tail chasing light 5. wo sections drag tail chasing light)
  - b) Color effect of single color or gradual change color can be selected under Effect.
  - c) Flow direction of light can be selected under Direction: (1. : move to right, 2. : move to left, 3. = : cross move, 4. - : shrink move, 5. = : extend and shrink move).
  - d) Can adjust freely the effect and direction under mode 2,3,4 and 5. Mode 1 is unique: When you choose single color under Effect, the light of strip will be gradual changed from dark to light and then light to dark. Direction and Brightness don't work. When you choose gradual change color of Effect, right direction is mix gradual change, other direction is running water change, and the changing speed is adjustable, while brightness doesn't work.

### LED-SPOT....

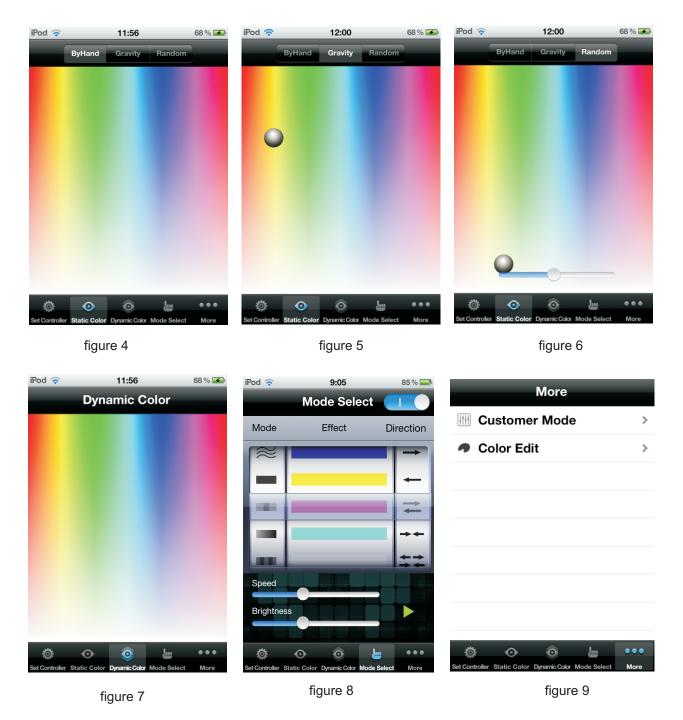

### 7. Touch More to enter Figure 9:

a. Touch Color Edit to enter Figure 10 which you can edit the static color for your strip. Begin, End stand for the beginning and end point of pixel respectively on your strip. As shown in figure 10, input Begin 0-End 50, and then touch to control 0-50 pixel on your strip. You can pick any color (on color board in the range of pixels to be controlled) for your LED lamp bead, or input the RGB values directly.

b. Touch Customer Mode to enter figure 11 which you can customize the dynamic mode for your strip (total 50 customized Modes). Touch Customer to enter Mode Edit (Figure 12). Touch click me under Background Color to enter background color edit interface as in figure 13. You can

# LED-SPOT....

either touch or input the RGB value to choose background color. Touch number 1, 2, 3, 4, or 5 under Mode to choose relevant dynamic mode(refer to point 6). Touch number 1, 2, 3, 4, or 5 under Direction to choose relevant dynamic direction(refer to point 6). Select exist color effect under Color Effect. Touch — to delete the newly setting color effect. Touch + to enter figure 14 to pick extra color effects (the maximum no. of extra pattern is 10).

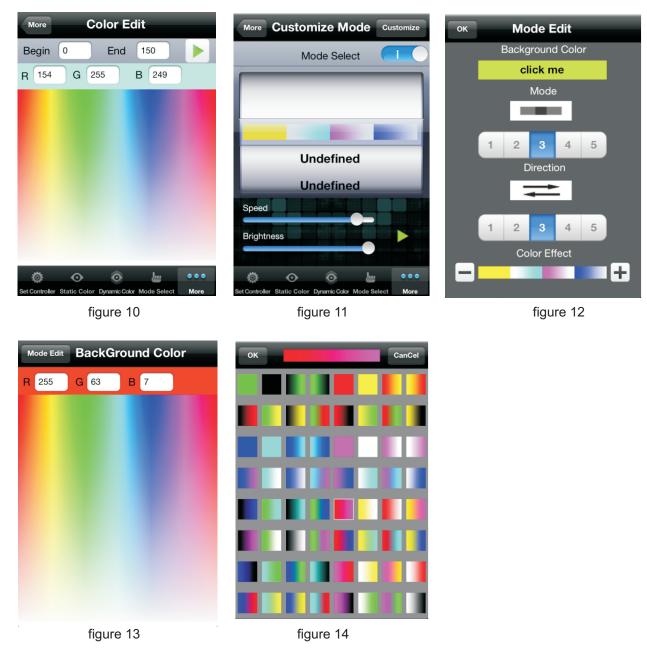

# Control multiple controllers

If it is need to use one iPhone/iPod/iPad/Android device to control multiple controllers, use laptop to connect to controller wireless network and open the IE browser to input 192.168.2.3 at address bar, then press enter key to enter controller WiFi routing login page.

Fill in the username and password, admin is the default value for these 2 items, click login to enter routing control page.

#### Now, click WiFi Wizard

After modified the WiFi network name of controller respectively, click Finish, then click Accept, restart WiFi module, the newly named network name could be seen in the Apple/Android device WiFi connecting.

## Linking Operation:

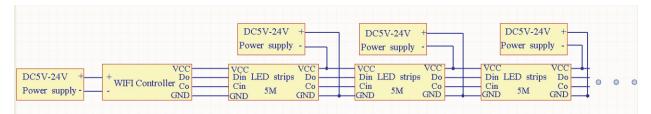

### Notes

- 1.Please use DC5V-24V power supply for the controller, directly use the civil high voltage power supply is forbidden.
- 2.For escape burn out the controller, output power should not exceed its maximum value.
- 3.What if accidentally lost wireless network signal and failed to connect controller?
- a.)Double press home button(Android device press exit.),enter backgrounder to close the PlayLED application.
- b.)Restart your LED controller, disconnect power supply first and then connect it.
- c.)Enter settings to close wireless network and then reopen
- d.)Connect to wireless network, open LED Controller
- 4. Because LED Controller use fixed port access controller WiFi network, so the controller can only work with a iPhone / iPod / iPad/ Android device at the same time, if you find it connect to the WiFi network but can't connect to the controller, please check if the controller is already connected to other device.
- 5. If strip isn't work properly, please check data lines of CLK and DA of strip whether corresponding to controller, you can switch the data lines of CLK and DA and then connect to the controller to try.
- 6. The screen shots come from iPhone. Since Image resolution of Android devices are different, there is certain difference of display in different device interface.

### **Packing List**

- 1. The controller
- 2. The owner's guide
- 3. RJ-45 interface output line

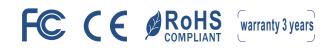